# Nastavenie novej výšky dotácie ("obedy zadarmo")

1

Prvým krokom je skontrolovanie verzie programu. Pre možnosť nastavenia rozvrhu v programe Stravné musíme mať **verziu programu Stravné minimálne 4.64h**

### V hornom menu programu spustíme Program – O programe.

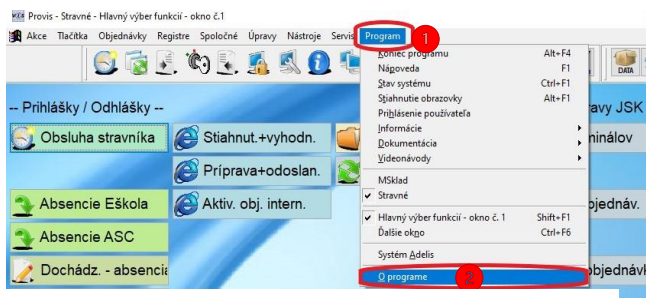

Tu nás zaujíma verzia S – Stravné.

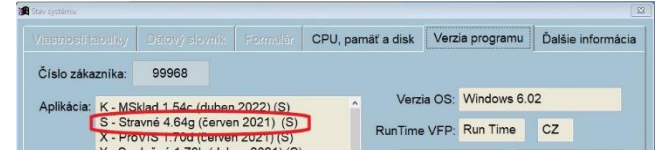

Ak máme číslo verzie 4.64 , ale iba iné písmenko za číslom verzie tak nám stačí načítať doplnky z internetu.

## **Ak je číslo verzie 4.63 a menšie musíte požiadať o nové aplikačné číslo a inštaláciu novej verzie.**

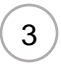

## V hornom menu programu spustíme Registre – Kategória.

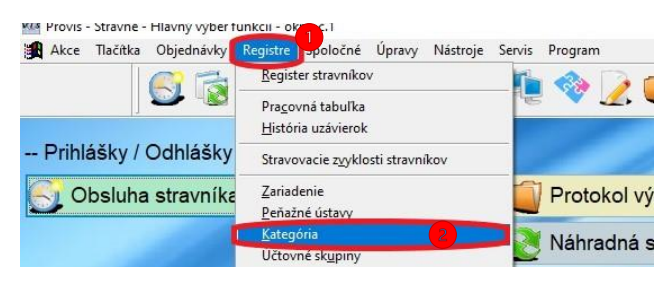

### Potom pokračujeme na

Rôzne - Nastavenie sadzieb štátnych dotácií.

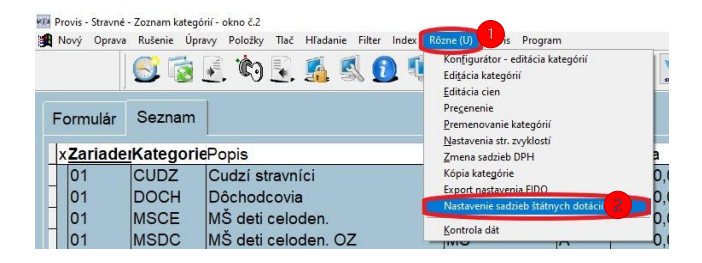

2

## **Pred týmto krokom je potrebné vytvorenie zálohy programu ! ! !**

Načítanie doplnkov z internetu urobíme kliknutím

Nástroje – Aktualizácia programu - Načítanie doplnkov z internetu

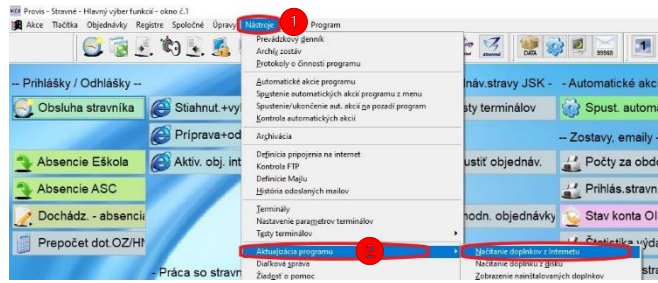

Pokračujeme kliknutím na Áno.

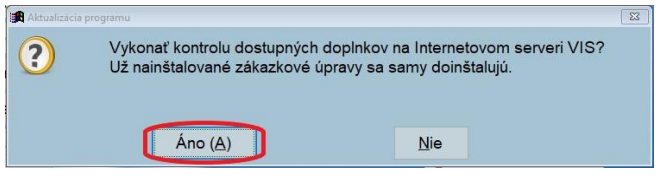

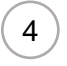

1 Zobrazí sa dialóg. Tento iba skontrolujeme.

Aj keď máme napríklad iba jednu skupinu dotácie, necháme tam vyplnené všetky.

Len si prekontrolujeme výšku pôvodnej dotácie, výšku novej dotácie a dátum platnosti novej dotácie od.

#### Potvrdíme kliknutím na OK

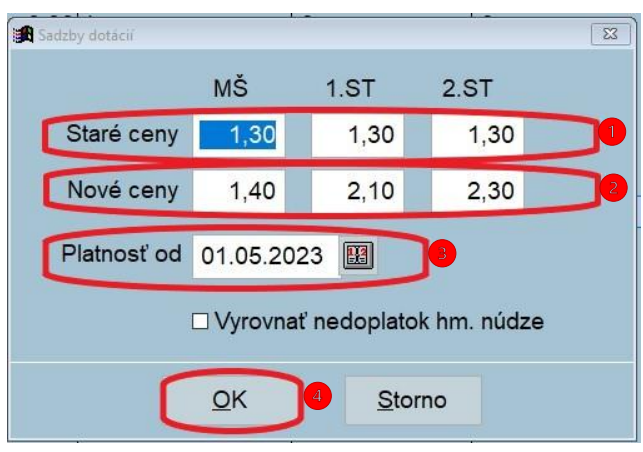

# **Nastavenie novej výšky dotácie ("obedy zadarmo")**

5

## V hornom menu programu spustíme Registre - Kategória

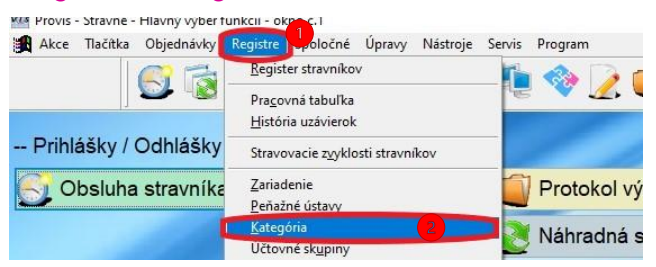

## Potom pokračujeme

Rôzne - Editácia kategórií

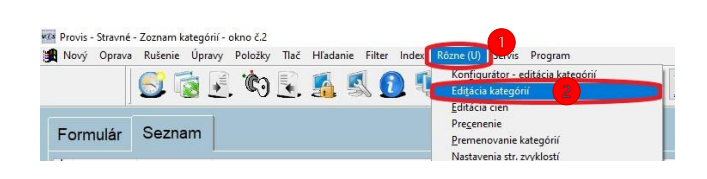

# 7

1 Nové dotácie by sme mali nastavené. Ešte je potrebné popresúvať stravníkov do kategórií, podľa toho ako Vám doručili návratky.

### **Dôležité upozornenie ! Stravníkom meníme kategórie až po vykonaní riadnej uzávierky ! ! !**

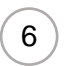

Tu si vyberieme prvú dotovanú kategóriu a vyplníme položky Dotácia pre stravníka stará, Dotácia pre stravníka nová (výška novej dotácie pri konkrétnej kategórií), Hmotná núdza (pri kategóriách s hmotnou núdzou zvolíme ANO), Skupina Dotácie (tu zvolíme, o ktorú skupinu dotácie ide pri tejto konkrétnej kategórií. Či sa jedná o skupinu dotácie MŠ, 1.ST alebo 2.ST).

Pokračujeme výberom ďalšej dotovanej kategórie a postupne upravíme všetky dotované kategórie a potvrdíme kliknutím na OK.

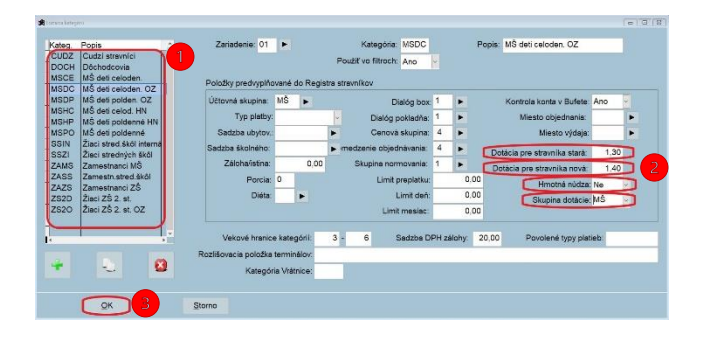